Adobe Creative Cloud の利用申請及び導入手順について

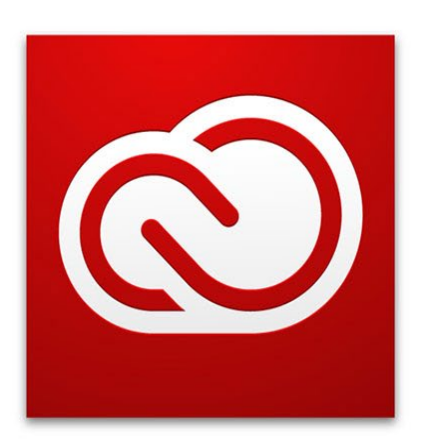

## **Adobe Creative Cloud**

龍谷大学 情報メディアセンター

改訂履歴

| 発行日         | 内容                                  | 備考 |
|-------------|-------------------------------------|----|
| 2015年10月21日 | 初版                                  |    |
| 2019年11月8日  | AzureAD 連携 (Federated ID) による利用方法変更 |    |
|             |                                     |    |
|             |                                     |    |
|             |                                     |    |

## 目次

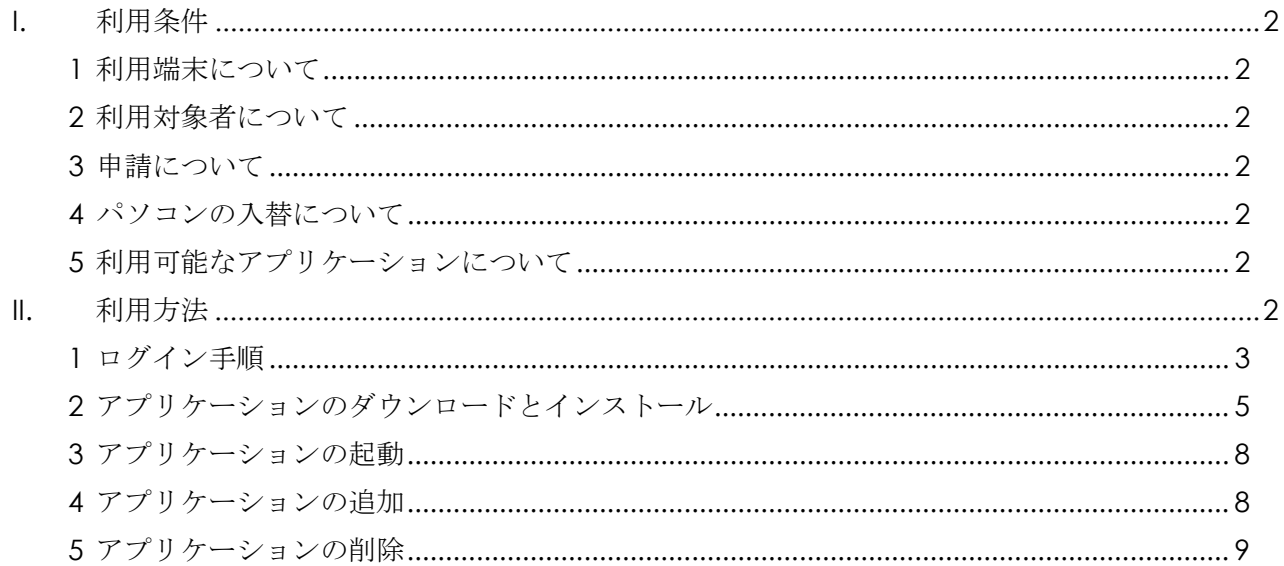

Adobe社と包括ライセンス契約(ETLA)を行うことにより、専任の教育職員はAdobe Creative Cloud の利用が可能となりました。利用を希望される方は、以下の手順で利用申請を行ってくだ さい。

- <span id="page-2-1"></span><span id="page-2-0"></span>I. 利用条件
	- 1 利用端末について 研究室等の大学資産及び個人所有のパソコン(Windows・Mac どちらも可)にインスト ールしてご利用いただけます。複数台にインストール可能ですが、同時に利用できるのは 1 台のみとなっております。複数台同時に利用する場合は、別途手続きが必要となります ので、情報メディアセンターまでご相談ください。
	- 2 利用対象者について
		- (1)本学専任教育職員
		- (2)その他情報メディアセンター長が認めた者
	- 3 申請について

<span id="page-2-3"></span><span id="page-2-2"></span>利用にはアカウント(学内メールアドレス <全学統合認証 ID>@mail.ryukoku.ac.jp) とパスワードが必要となります。「ETLA (アドビ高等教育機関向け包括ライセンス契約) における Adobe Creative Cloud 利用申請書」(以下、Adobe 利用申請書という。)に 必要事項を記入後、各キャンパスの情報メディアセンターへ申請ください。

<span id="page-2-4"></span>4 パソコンの入替について

パソコンを入替する場合は、必ず廃棄するパソコンから、インストールした Adobe ア プリケーションをアンインストールし、その後、新規パソコンに改めて Adobe アプリ ケーションをインストールしてください。アンインストールの方法は後述の「アプリケ ーションの削除」をご参照ください。

<span id="page-2-5"></span>5 利用可能なアプリケーションについて

https://www.adobe.com/jp/creativecloud/catalog/desktop.html を確認ください ※既にインストールしている Adobe の製品(Adobe reader や Flash Player などは除 く)についてはすべてアンインストール後に新規にインストールを行ってください。

<span id="page-2-6"></span>II. 利用方法

以下の方法でインストールを行ってください。

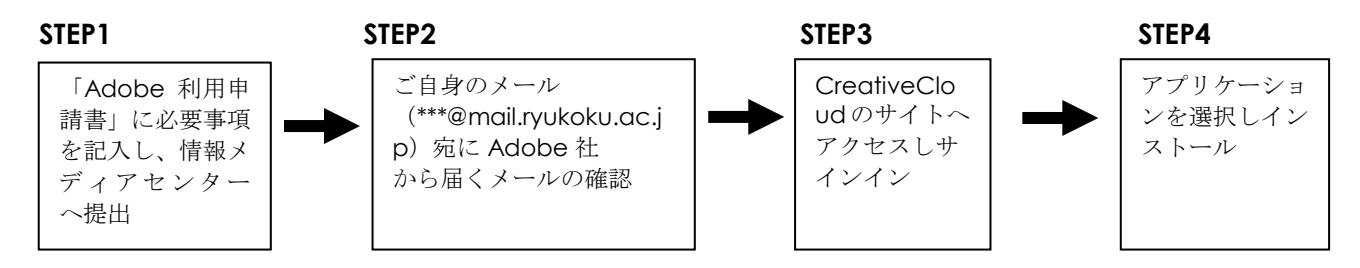

- <span id="page-3-0"></span>1 ログイン手順
	- (1)Adobe 利用申請書に必要事項を記入後、各キャンパスの情報メディアセンターへお持 ちください。
	- (2)申請の翌営業日以内に、メールアドレスに Adobe から利用案内メールが「今すぐ AllApps をご利用いただけます」というタイトルで送付されます。そのメール本文にあ る「使用を開始」をクリックしてください。

※1週間たってもメールが届かない場合は情報メディアセンターまでお問い合わせくださ  $V_{0}$ 

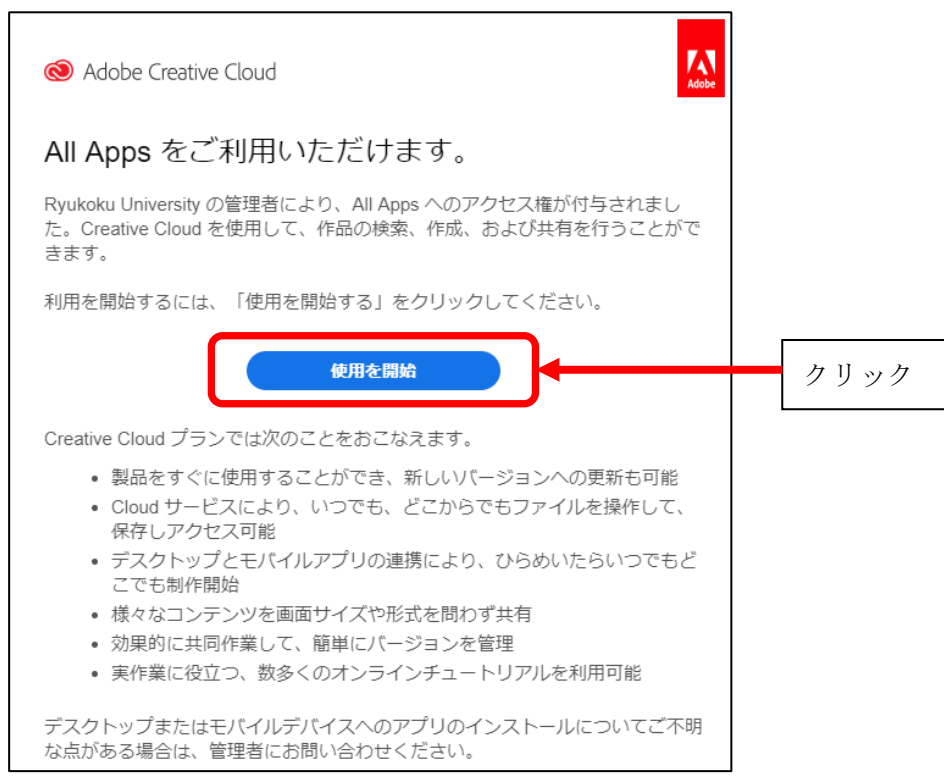

(3)ログイン画面で[学内メールアドレス(**<**全学統合認証 **ID>@mail.ryukoku.ac.jp**)] を入力し、「続行」をクリックします。

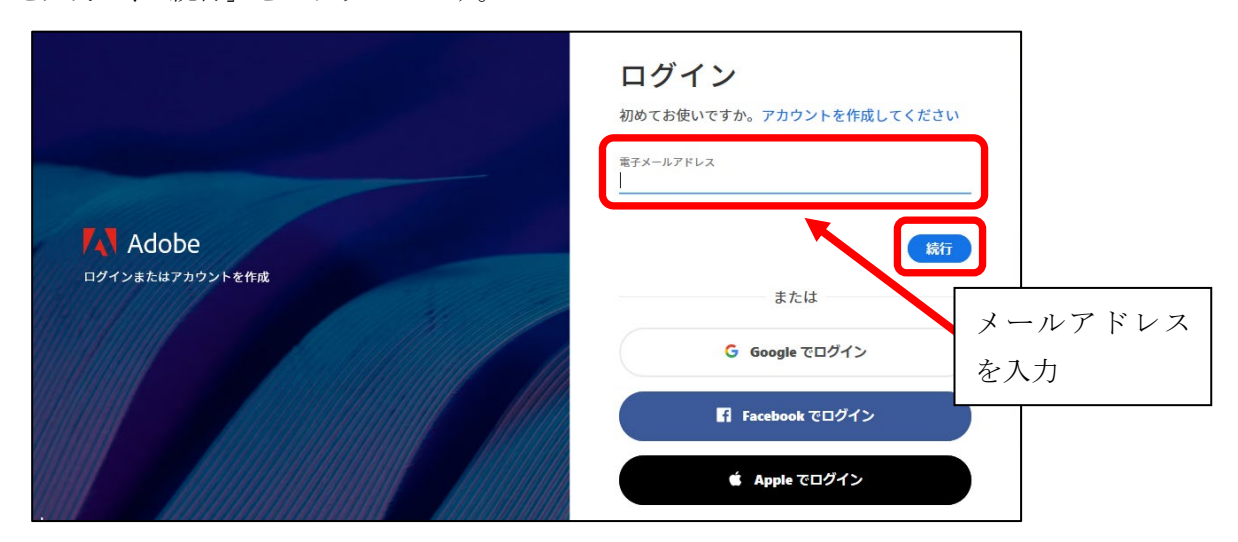

(4)Microsoft アカウント選択画面で「職場または学校アカウント」をクリックします。

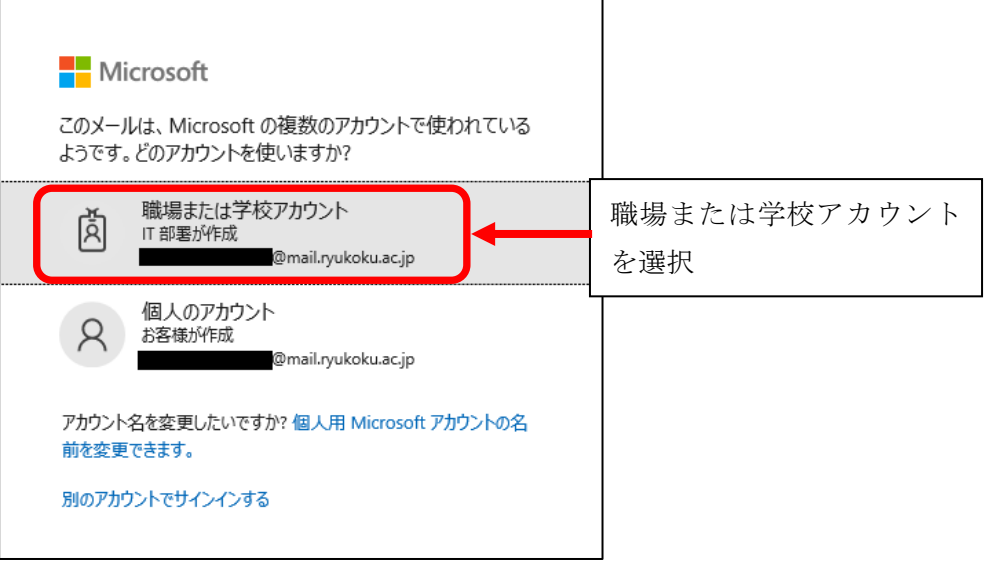

(5)サインイン画面で**[**パスワード**]**を入力し、「サインイン」をクリックします。

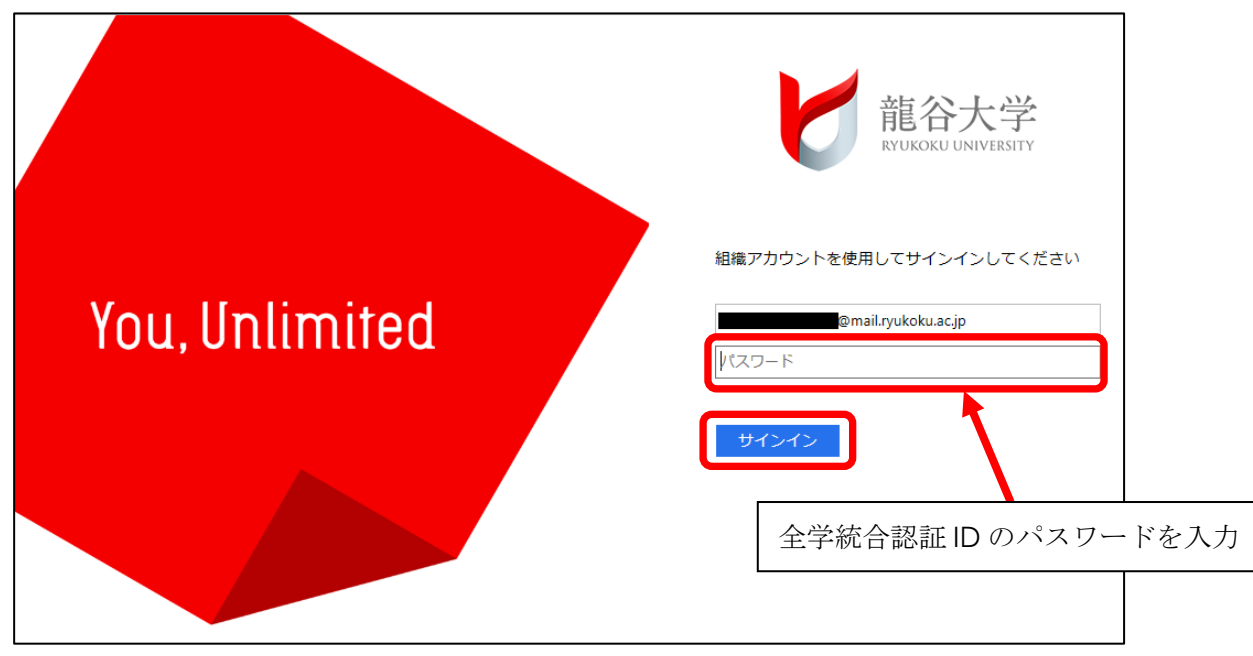

(6)以下の画面が表示された場合は、「いいえ」もしくは「はい」を 1 回クリックします。 ※複数回クリックすると、ログインに失敗する場合があります。

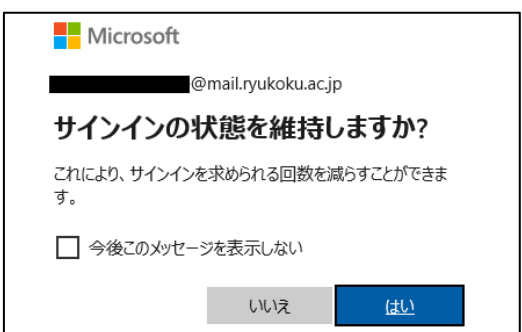

<span id="page-5-0"></span>2 アプリケーションのダウンロードとインストール

利用を開始するには、AdobeのWebサイトから最初のアプリケーションをダウンロードし、 インストールする必要があります。また、「Creative Cloud デスクトップアプリケーション」 というアプリケーションも同時にインストールされます。これは今後のダウンロードの管理に 使用します。

(1)ログイン後、以下のような画面が表示されます。ウィンドウを閉じた場合は Web ブ ラウザで次の URL にアクセスし、右上にある「ログイン」からログインしてください。 <http://www.adobe.com/jp/creativecloud/catalog/desktop.html>

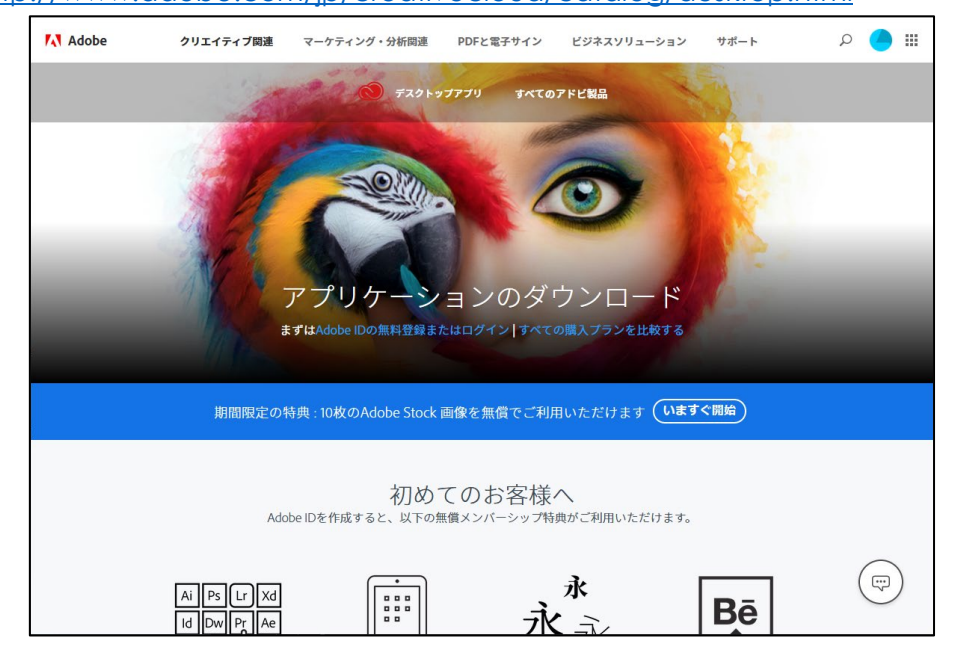

(2)インストールを行いたいソフトウェアを選択し、「ダウンロード」をクリックしてくだ さい。

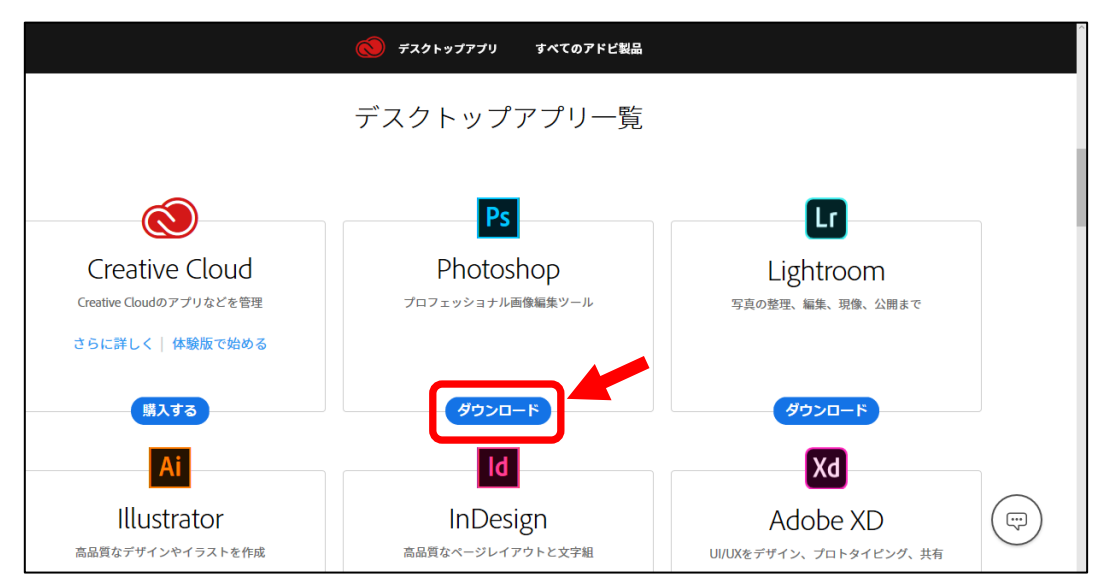

(3)ソフトウェアの Set-Up.exe についての操作画面が表示されますので、「保存」をクリ ックしてください。

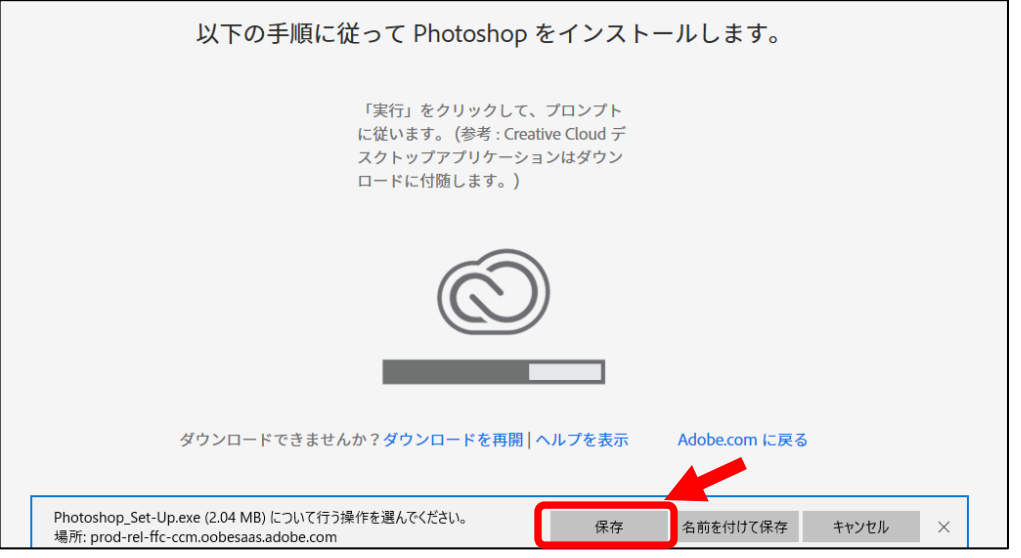

(4)ダウンロードが完了すると、ダウンロード終了画面が表示されますので、「実行」をク リックしてください。

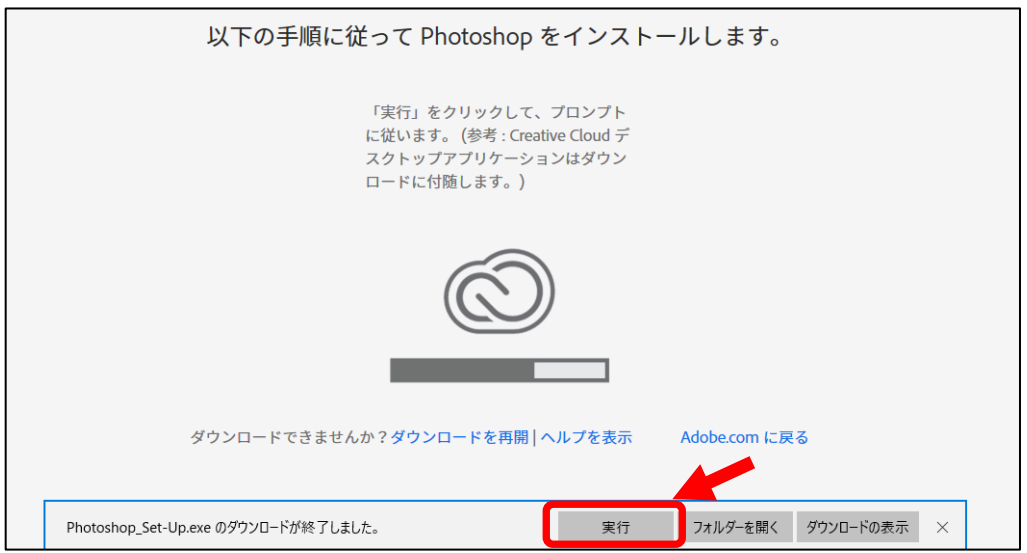

(5)インストール画面が表示されますので、「続行」をクリックしてください。

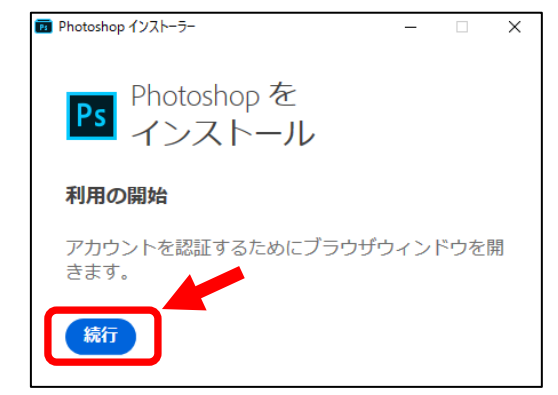

(6)Web ブラウザが開き、アカウント認証が実施されます。アカウント認証が完了すると、 以下のような画面が表示されますので、ブラウザタブを閉じてください。 ※ログイン画面が表示された場合は、前述の「1 ログイン手順」(3) ~ (5)の手順で ログインを行ってください。

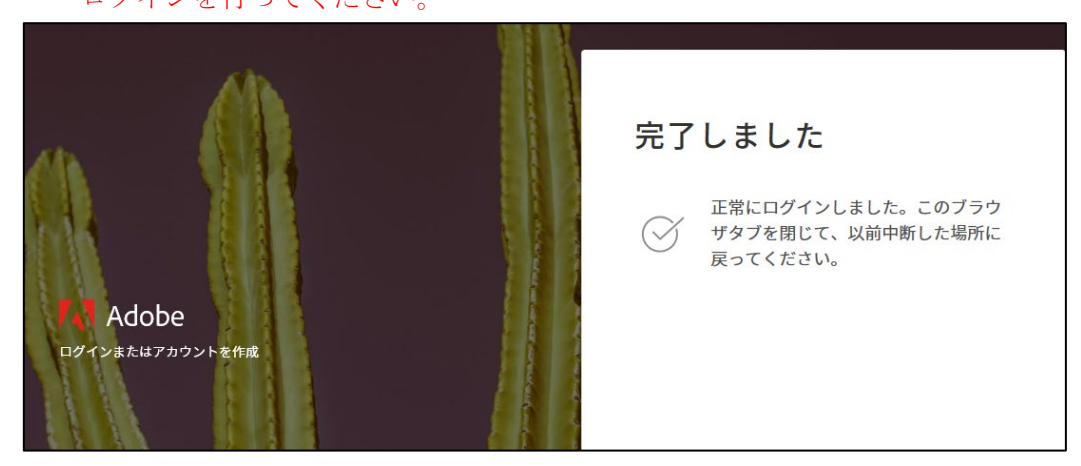

- (7)インストール画面に戻り、「インストールを開始」をクリックします。 ※初回は以下の画面の前にアンケートが表示されることがありますが、回答し「続行」を
	- クリックしてください。

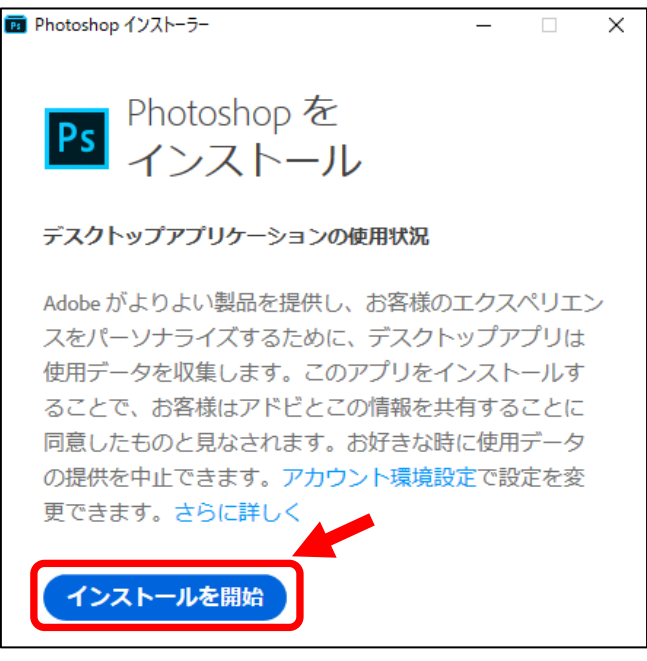

(8)インストール処理が開始され、画面上部に進行状況が表示されます。なお、ネットワ ークの速度によっては時間がかかる場合があります。

<span id="page-8-0"></span>3 アプリケーションの起動

インストールされたアプリケーションを起動するには、「Creative Cloud デスクトップアプ リケーション」のアプリパネルでアプリケーションのアイコンを探し、「開く」をクリックしま す。

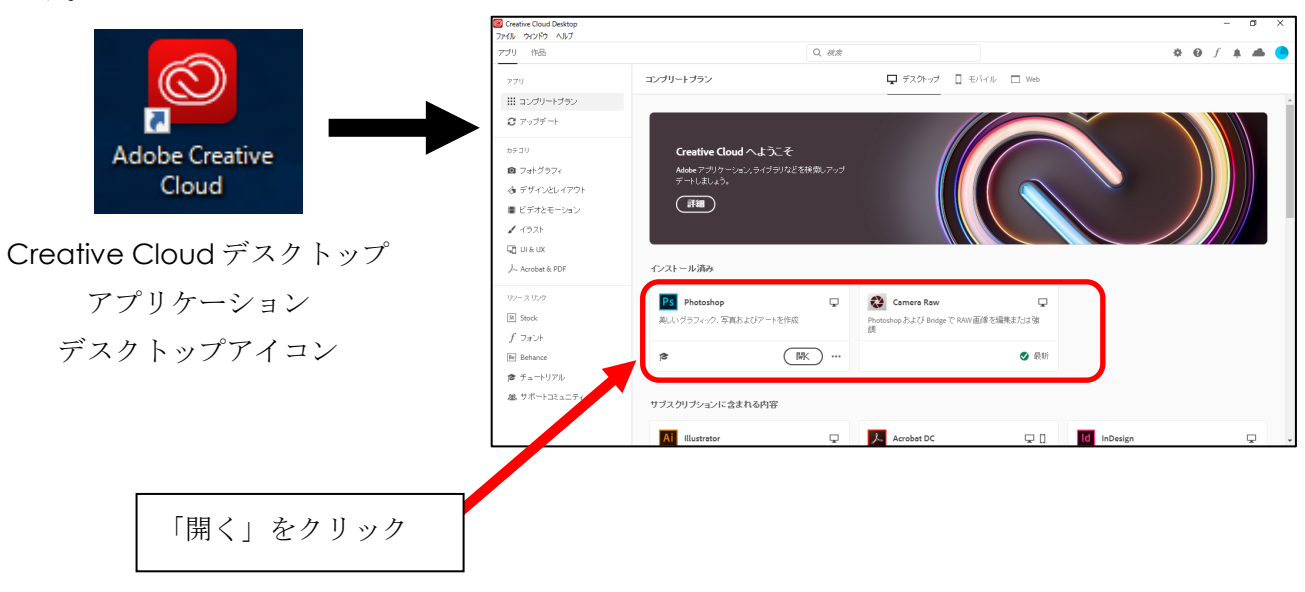

## <span id="page-8-1"></span>4 アプリケーションの追加

アプリケーションを追加するには、「Creative Cloud デスクトップアプリケーション」のア プリパネルでインストールしたいアプリケーションのアイコンを探し、「インストール」をクリ ックします。

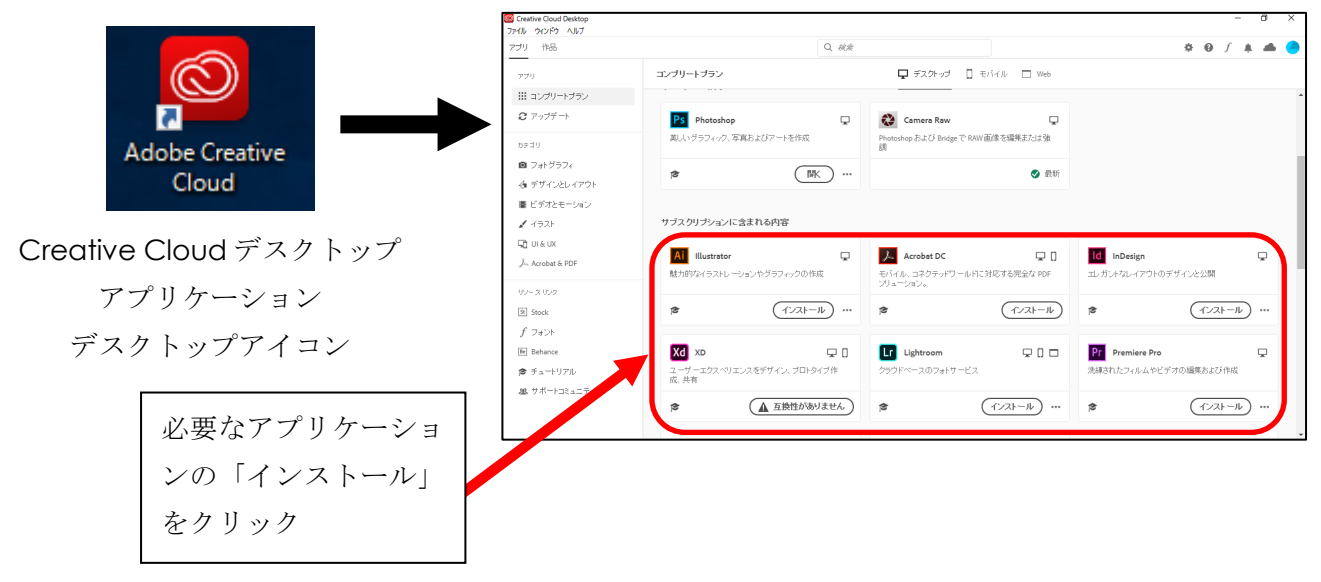

## <span id="page-9-0"></span>5 アプリケーションの削除

アプリケーションを削除するには、「Creative Cloud デスクトップアプリケーション」のア プリパネルで削除したいアプリケーションのアイコンを探し、「開く」の右横の「…」をクリッ クし、「アンインストール」を選択します。

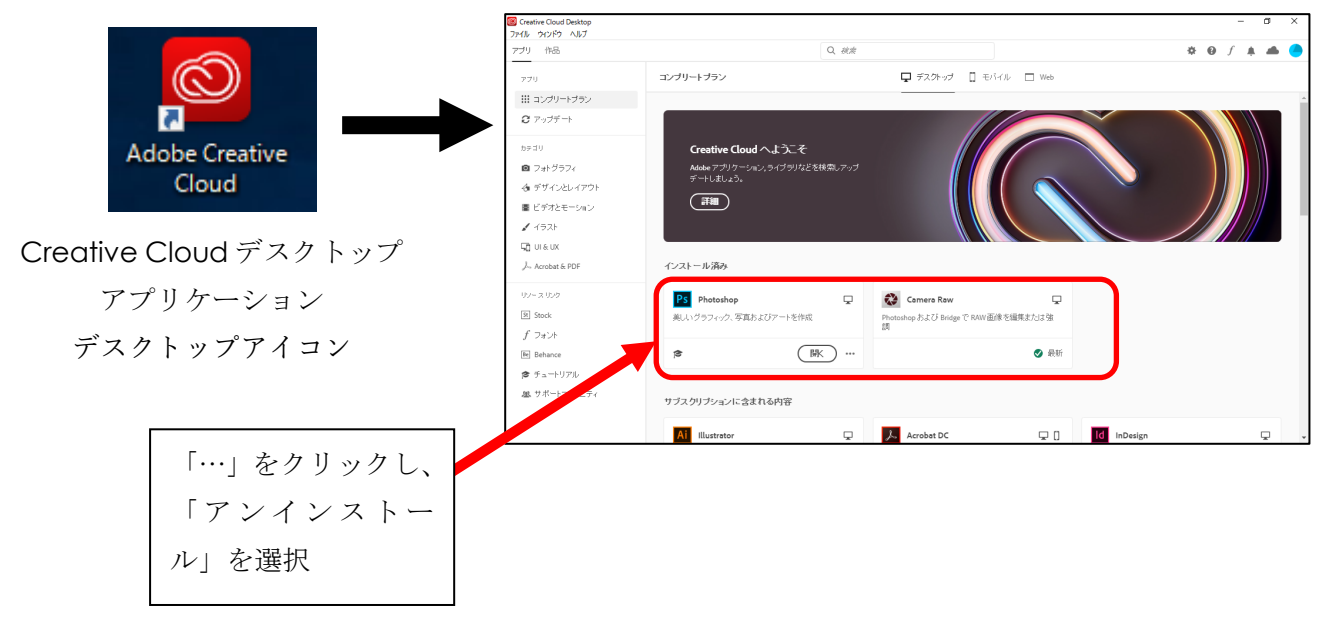